# WHAT'S NEW IN WEBLINK

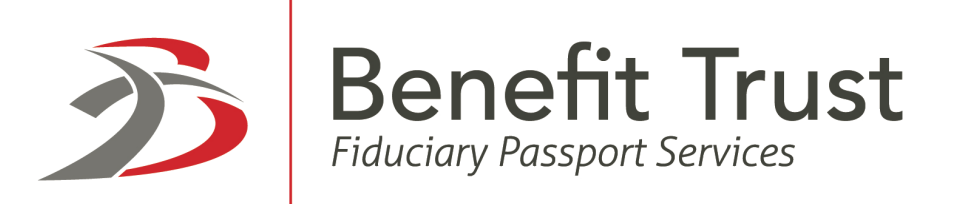

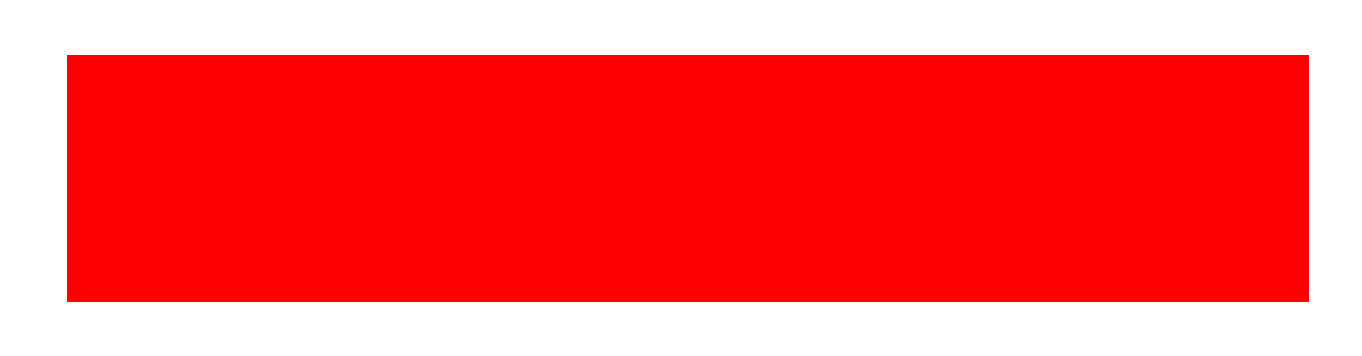

# **Table of Contents**

### **ACCESSING WEBLINK**

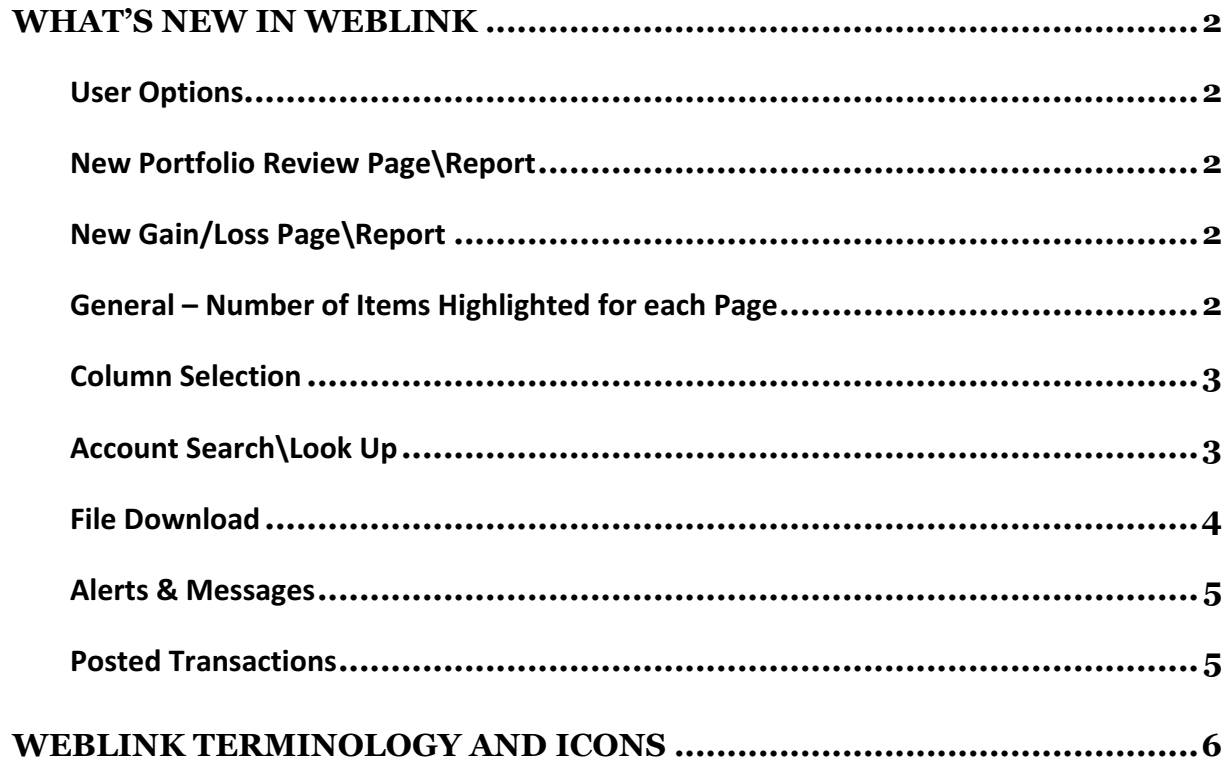

## What's NFW in WebLink

#### **User Options**

A new option, Ticker, is available for the user to choose their preferred site for obtaining stock ticker prices.

#### **New Portfolio Review Page\Report**

Portfolio Review displays 3 sections on a single page: Account Summary, Holdings, and Transactions. Links bring the user directly to the section selected.

Options available to control the As of Date, Date Range, Group By Options and whether to view your holdings by Trade Date or Settlement Date. You can also choose to display cash as a single combined value or as Income/Principal.

The top summary section includes Asset Allocation, Market Value, Account Summary and Investment Summary. You can now change your view to *Group by* Investment Category, Industry Sector or Security Type.

Asset Allocation displays asset %, based on the Group By selected. This section is suppressed if any balances are negative. You can group by Investment Category, Industry Sector or Security Type.

*Market Value* displays as a bar graph, based on the Group By selected.

Account Summary displays Investment Segment (Category), Market Value, % of Total and Cost. You can sort this section by Investment Category, Industry Sector or Security Type.

*Investment Summary* displays Total MV, Total Cost, Gain/Loss, Due to/from Broker, Investment Objective, and Investment Authority.

#### **New Gain/Loss Page\Report**

Gain/Loss report available displaying gains and losses for a specified period, defined by the user, sorted by Short Term and Long Term using a trade date basis.

#### General – Number of Items Highlighted for each Page

Each report contains an indicator that displays the number of data items for that report.

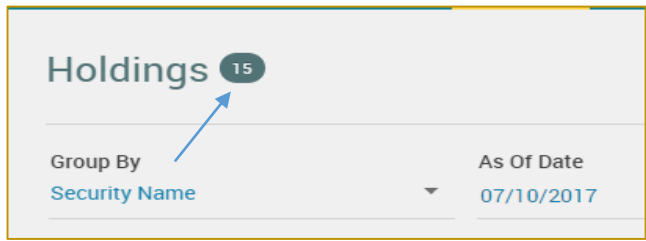

#### **Column Selection**

Selecting columns now appear as check boxes, making it easier to add/remove columns in a single step. Some columns are identified as 'mandatory', ensuring a report cannot be blank. These mandatory columns do not apply to File Download. Use the Settings icon to view available columns on a report.

Some reports have been updated to include new columns, and some columns have been renamed.

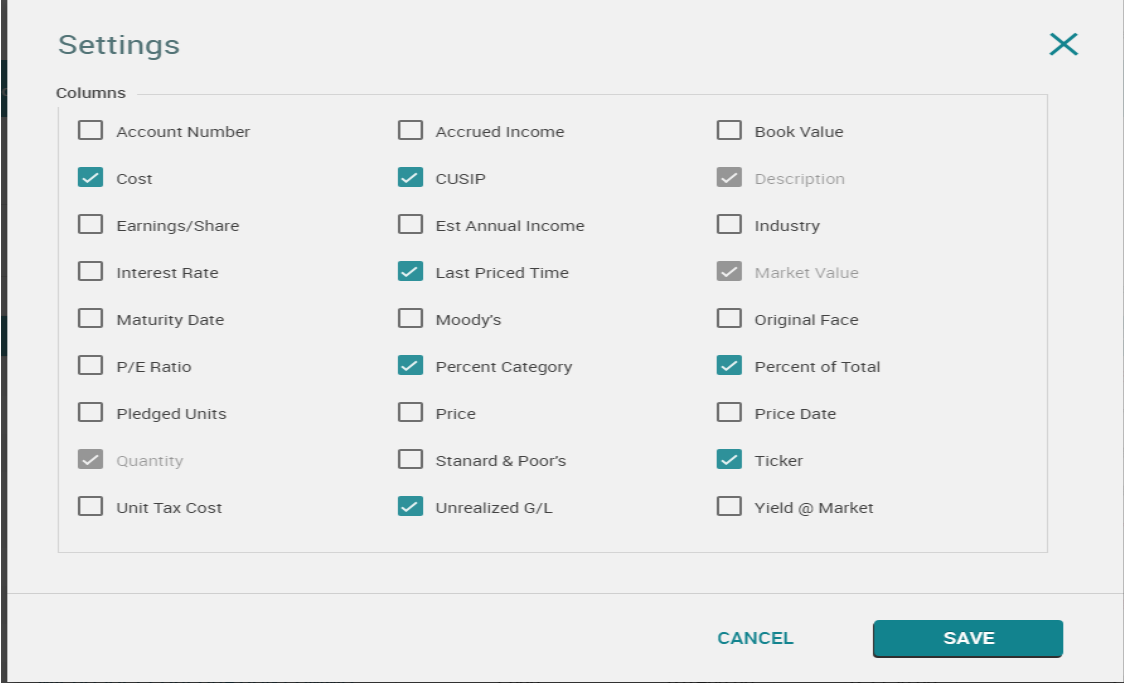

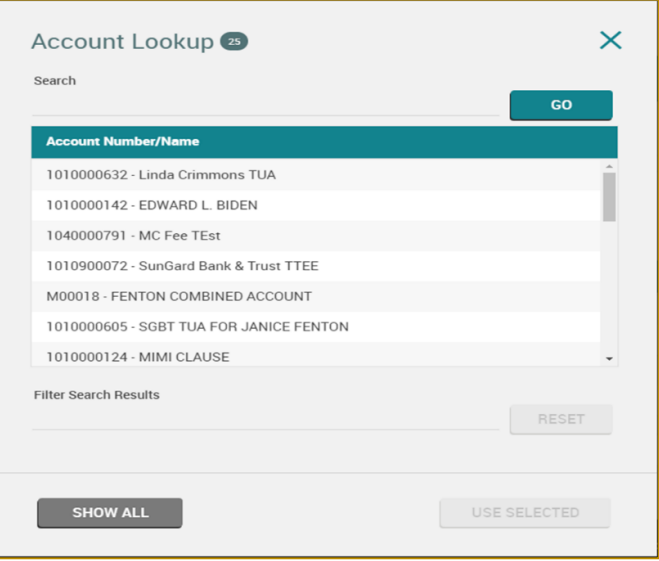

#### **File Download**

New options are available to include Column headings, Account number and name or Column totals where applicable in the downloaded report.

Some of the column names have been changed and additional items have been added. (See Table below) Previous saved downloads should be reviewed.

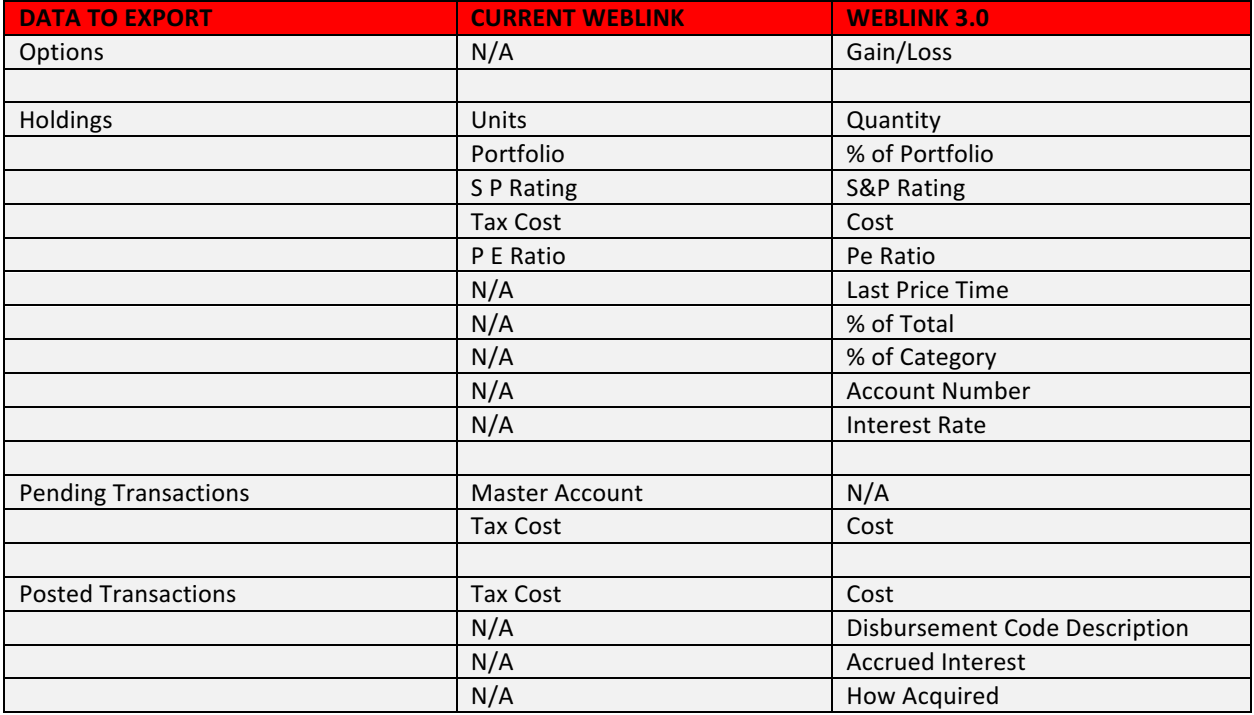

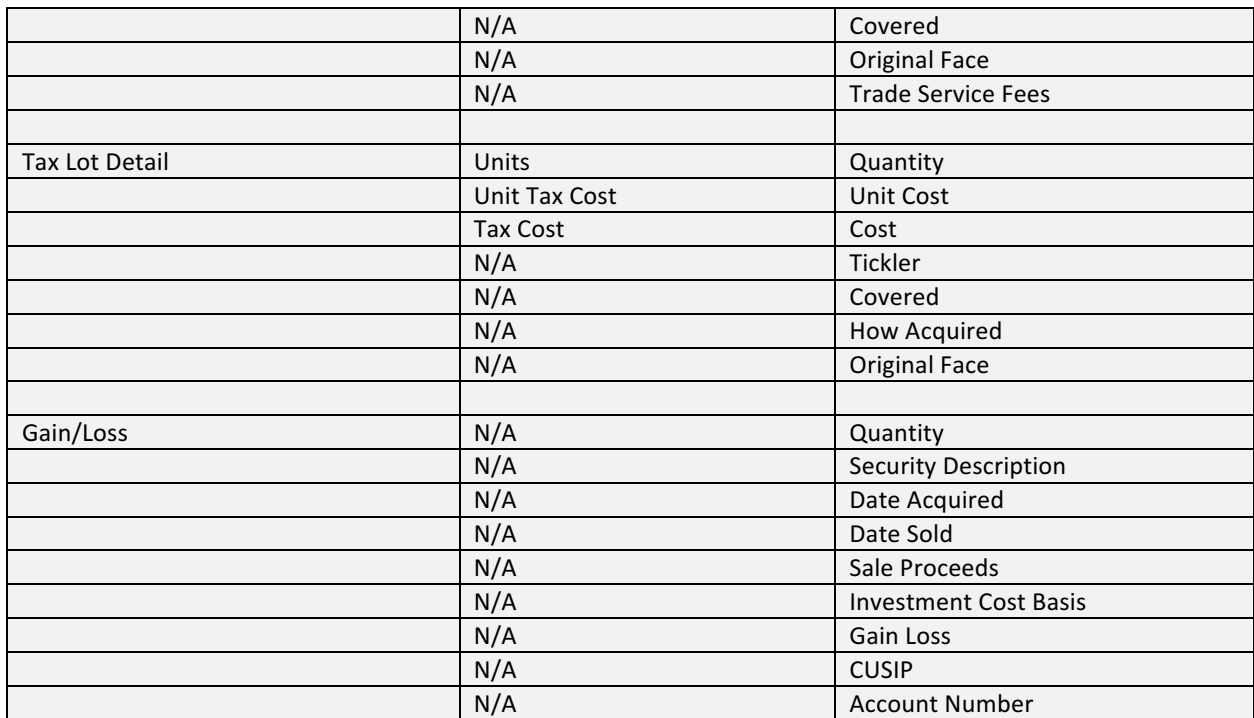

#### **Alerts & Messages**

You now see Alerts upon Login and receive notification if there are Messages.

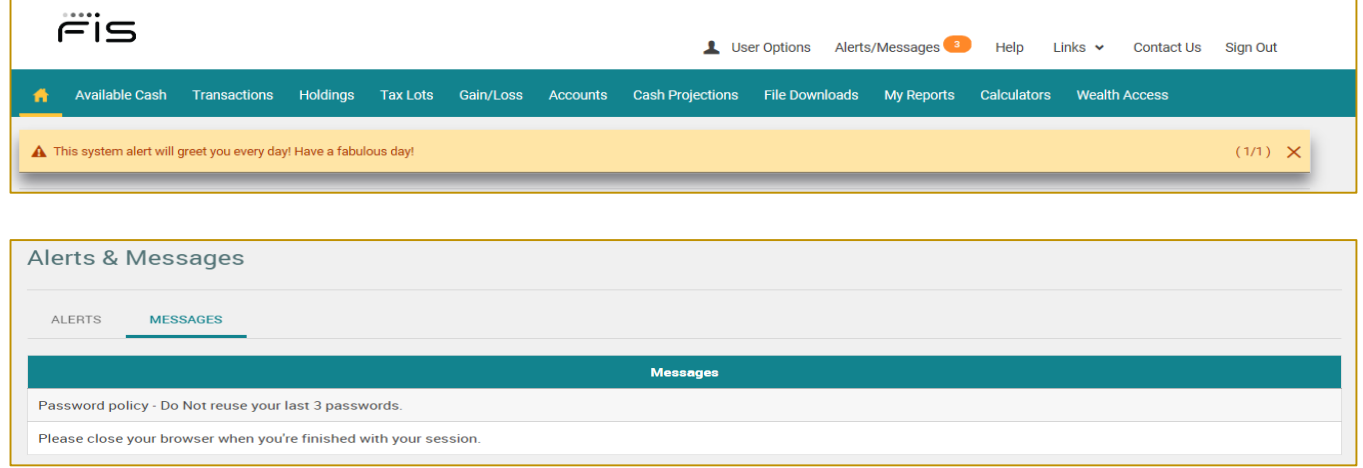

#### **Posted Transactions**

Transaction Description now displays the first two lines of the transaction (client requested).

Two new Date Range options are now available: Fiscal Year to Date, All Available.

Two new Group By options are now available: Trade Date and Security Name.

When sorting by Transaction Type, Trade Type and Security Name now display totals of each subcategory.

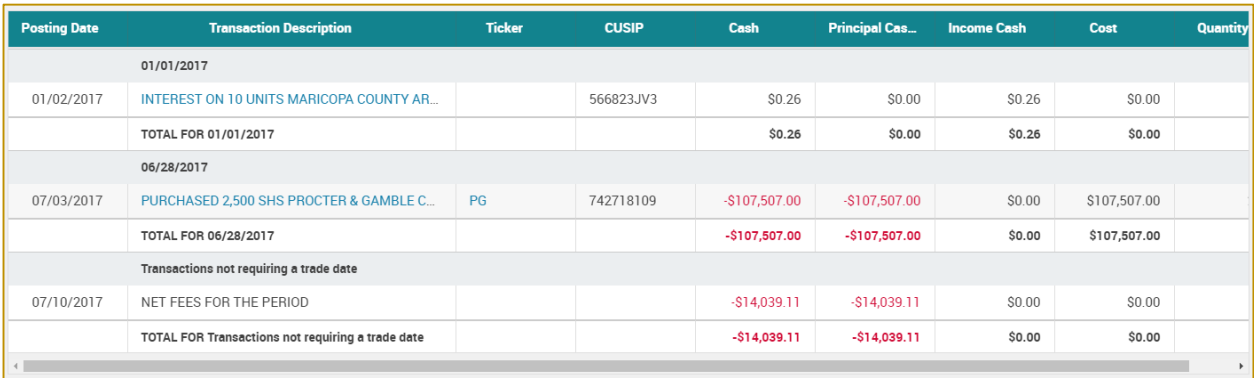

Posted Transaction Detail now condenses display of codes and related descriptions.

An Advanced Filter is available to search for transactions. You can search by Security (CUSIP, Ticker or Security Name), Trans Codes, Cash, or Units. The values that display as available for search are based on the data returned on the Posted Transaction Report.

#### **WebLink Terminology and Icons**

As you use the WebLink menu tabs and pages you notice various icons and selection criteria. You can use the following table as a reference for clarification.

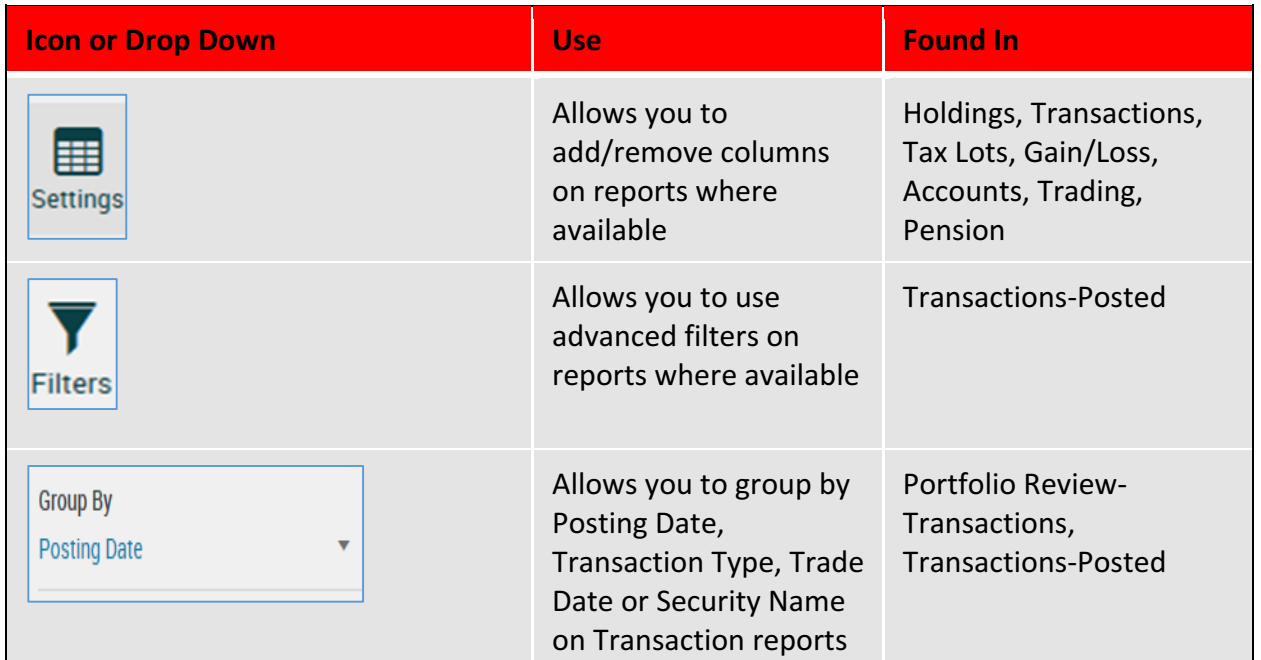

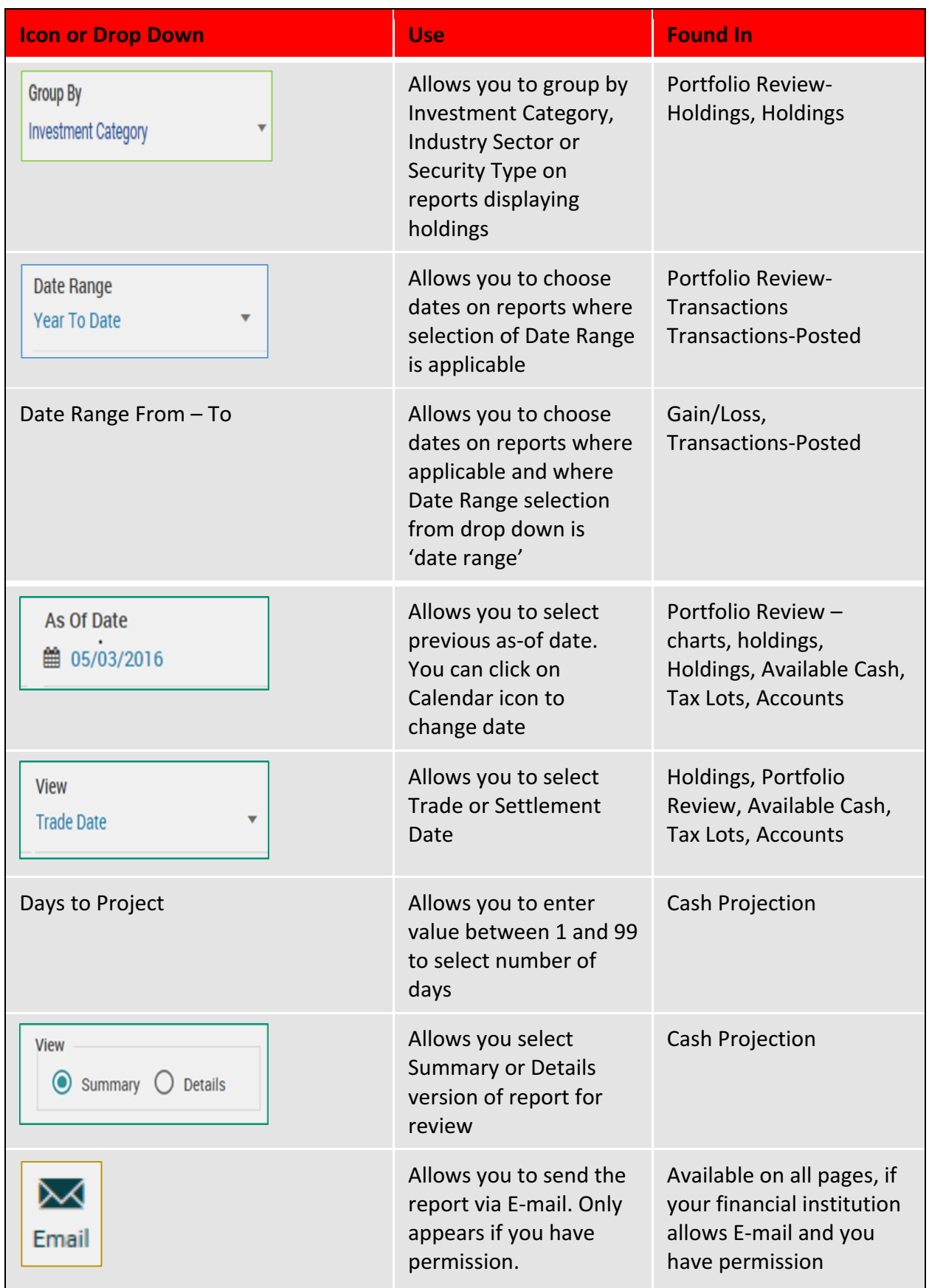

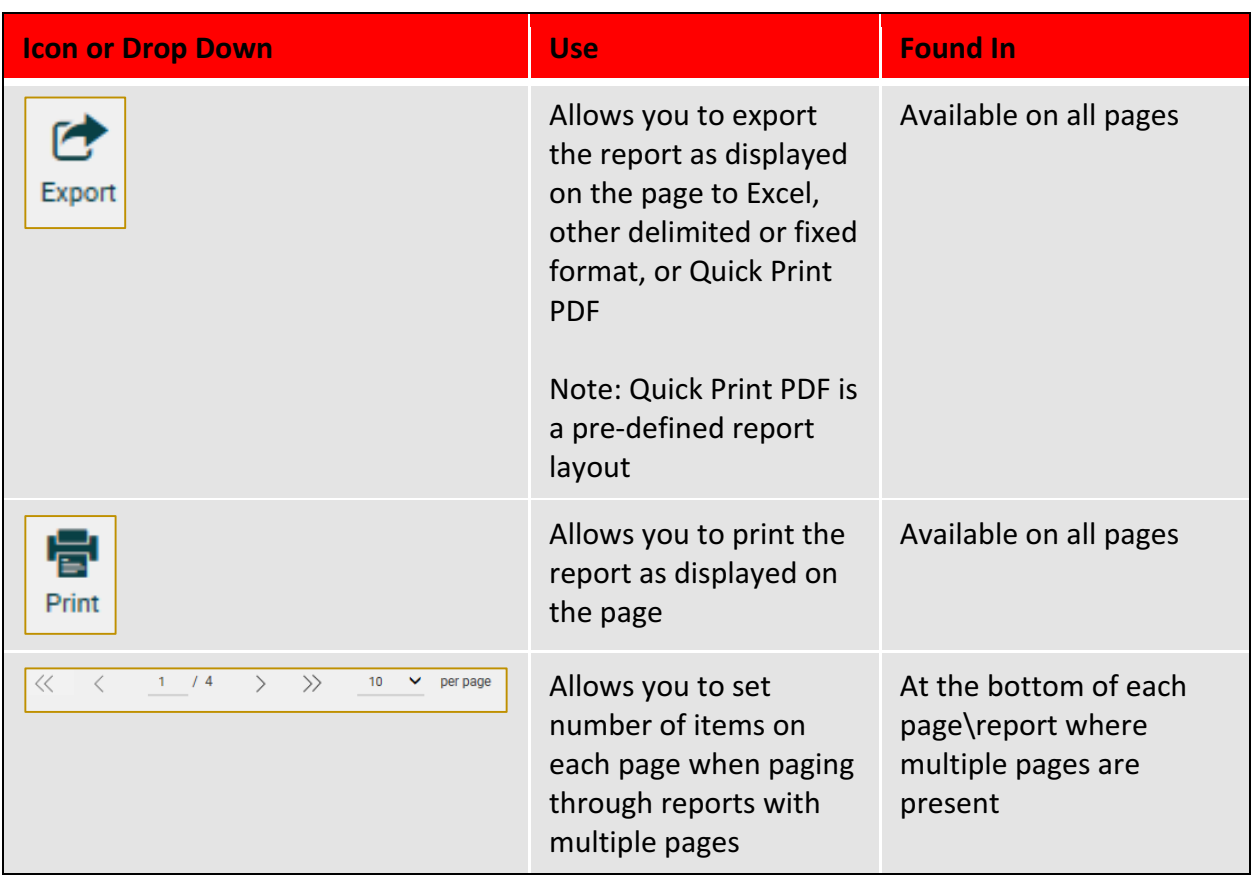